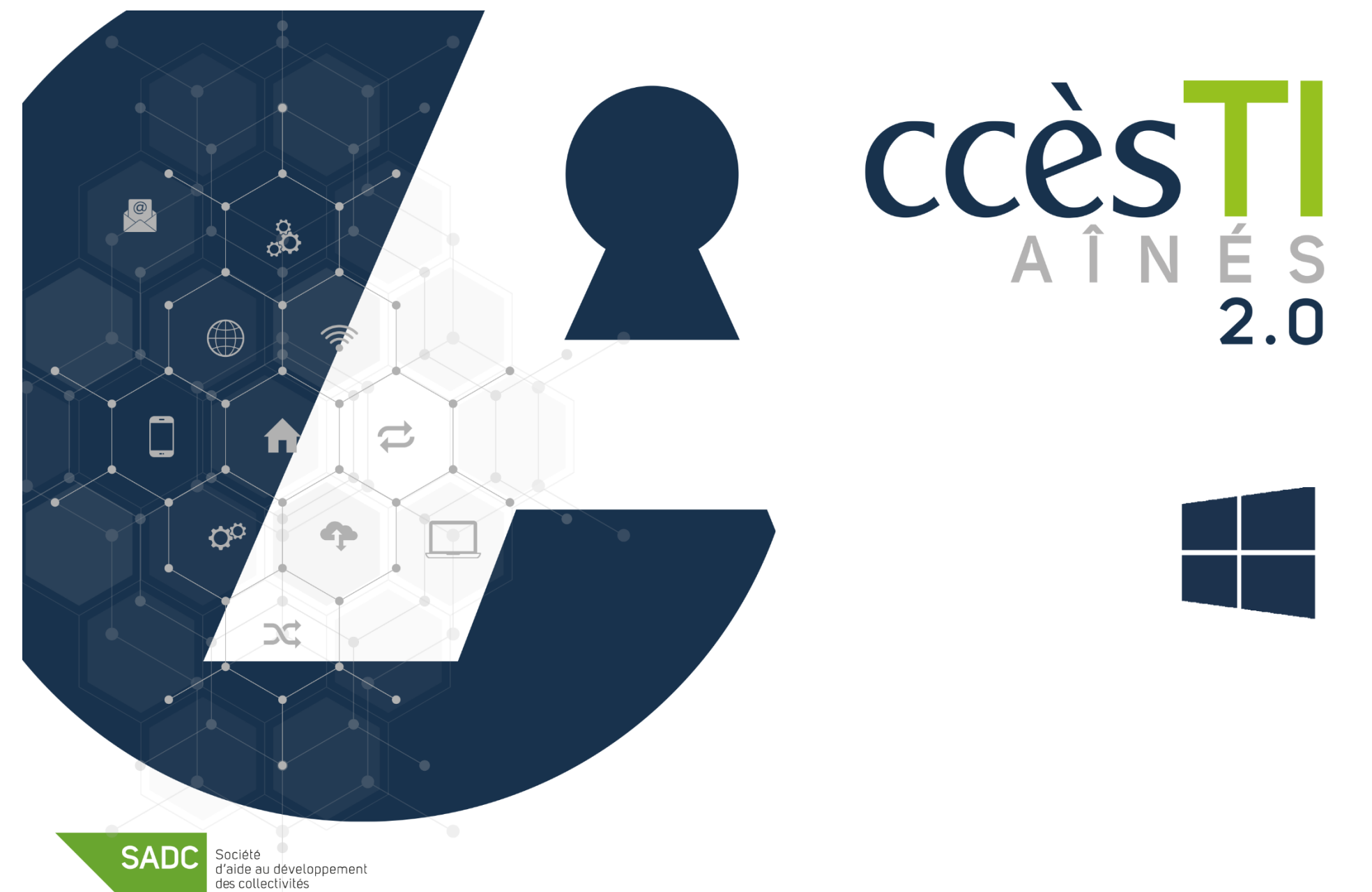

SHAWINIGAN

**Thème 13 Être fonctionnel avec les visioconférences**

#### **Réunion en ligne**

Les réunions en ligne, appelées visioconférence ou parfois appelées vidéoconférence, sont de plus en plus utilisées. Elles permettent de se réunir, collaborer, échanger, etc., à deux ou plusieurs personnes en même temps via la même application commune. Il existe une panoplie d'applications :

- ➢ Microsoft Teams
- ➢ Zoom
- ➢ Google Meet
- ➢ Skype
- ➢ TeamViewer Meeting
- ➢ Salon Messenger de Facebook
- ➢ Etc.

Malgré quelques petites différences, comme les noms des boutons et leurs emplacements dans la fenêtre, toutes les applications s'utilisent de même façon.

Généralement afin de participer à une réunion, les participants reçoivent une invitation par courriel et ne sont pas obligés de créer un compte dans l'application utilisée pour y participer. En effet, vous avez besoin d'un compte seulement si c'est vous qui créez la réunion.

#### **Microsoft Teams**

#### **Installation de l'application**

#### **Compte Microsoft**

**Vous n'avez pas besoin d'un compte Microsoft** afin de participer à une réunion Teams.

Avoir un compte Microsoft peut vous **servir seulement si vous décidez d'organiser vous-même une réunion** sur Microsoft Teams. Si malgré tout, vous désirez connecter votre Teams à un compte Microsoft, vous devrez utiliser vos informations de connexion ou en créer un si vous n'en possédez pas un déjà.

Si vous utilisez déjà une adresse courriel de la liste ci-dessous, vous possédez déjà un compte Microsoft : @hotmail @live @msn @outlook

# **Création d'un compte Microsoft**

- ➢ Ouvrez votre navigateur Internet
- ➢ Tapez **www.live.com/login** dans la barre d'adresse de votre navigateur
- ➢ Cliquez sur **Créez-en un!** et suivez les étapes

# **Téléchargement de l'application Microsoft Teams**

- 1. Ouvrez l'application **Microsoft Store** et dans la barre de recherche tapez **Microsoft Teams**
- 2. Appuyez sur la touche **Entrée (Enter)** du clavier
- 3. Cliquez sur **Gratuit** → **Installer**

# **Première ouverture Teams sans une connexion de compte Microsoft**

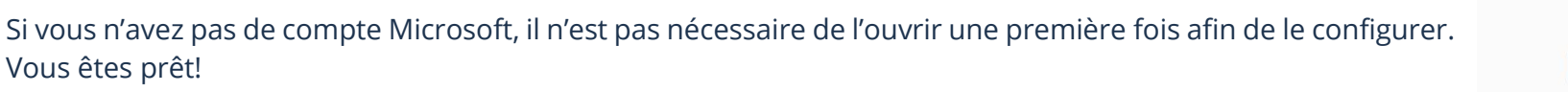

# **Première ouverture Teams avec une connexion de compte Microsoft**

- 1. Ouvrez l'application **Microsoft Teams**
- 2. Tapez votre **adresse de courriel** Microsoft et cliquez sur **Suivant**
- 3. Tapez votre **mot de passe** et cliquez sur **Se Connecter**
- 4. Cliquez sur **Continuer**<br>  $\int_{S}^{\infty}$ <sup>wile</sup>s

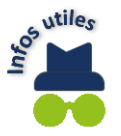

Si vous avez un comte Microsoft déjà ajouté à votre ordinateur, il est possible que Teams se connecte à celui-ci automatiquement.

# **Ouverture d'une réunion**

Vous recevrez un courriel qui vous invitera à une réunion. Dans celui-ci vous aurez un lien. Il est **très important de ne pas supprimer ce courriel,** car il vous servira le jour de l'événement.

### **Lien d'invitation**

Au moment de la réunion :

- 1. Ouvrez le courriel que vous avez reçu de l'invitation
- 2. Cliquez sur le lien **Cliquez ici pour prendre part à la réunion**
- 3. Une fenêtre Microsoft Teams s'ouvre dans votre navigateur Internet :

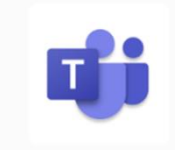

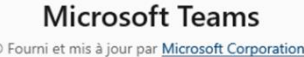

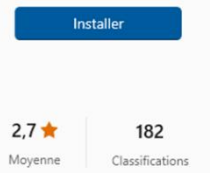

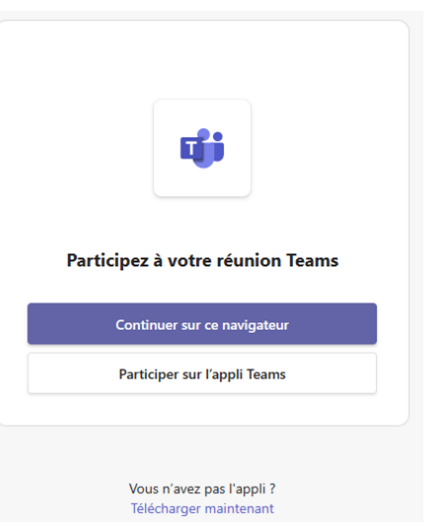

- ➢ Si vous n'avez pas installé l'application Teams et que vous ne voulez pas l'installer, cliquez sur **Continuer sur ce navigateur**
- ➢ Si l'application Microsoft Teams est installée, cliquez sur **Participer sur l'appli Teams**
- ➢ Si vous voulez télécharger et installer l'application, cliquez sur **Télécharger maintenant**
- 4. Tapez votre nom et cliquez sur **Rejoindre Maintenant**

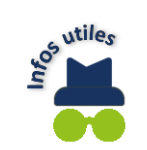

Si l'application Microsoft Teams est installée dans votre ordinateur, il est fort possible que celle-ci s'ouvre automatiquement. Vous n'utiliserez pas votre navigateur Internet, vous pouvez donc le fermer avec le X en haut à droite.

#### **Autorisations**

Afin que l'application fonctionne bien, vous devez autoriser toutes les demandes audios, vidéos s'il y a lieu, ainsi que le pare-feu de Windows.

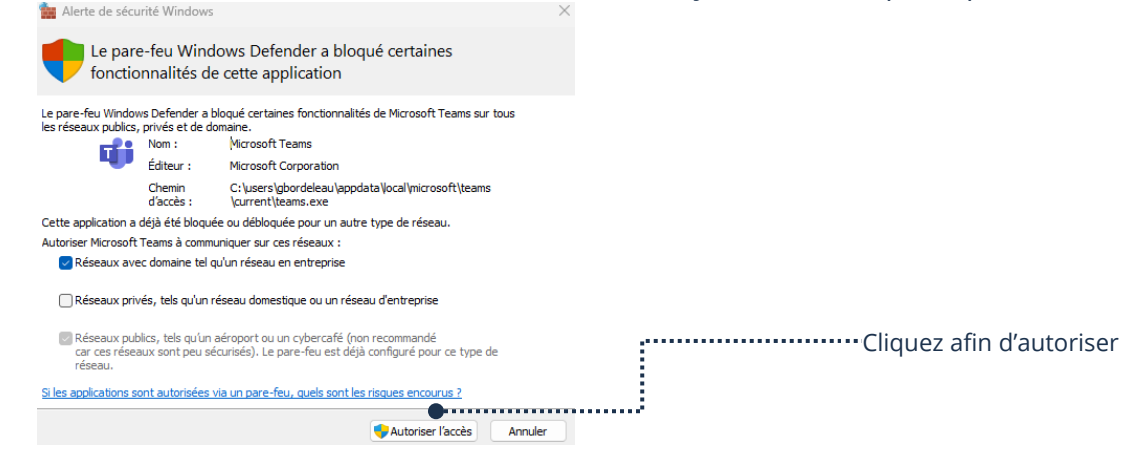

#### *Dans les paramètres*

Assurez-vous que la **Caméra** et le **Microphone** sont activés dans vos Paramètres.

- ➢ **Paramètres** → **Confidentialité** → **Caméra**
- ➢ **Paramètres** → **Confidentialité** → **Microphone**

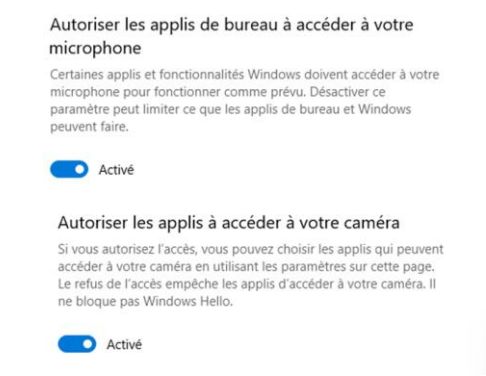

#### **Description des boutons**

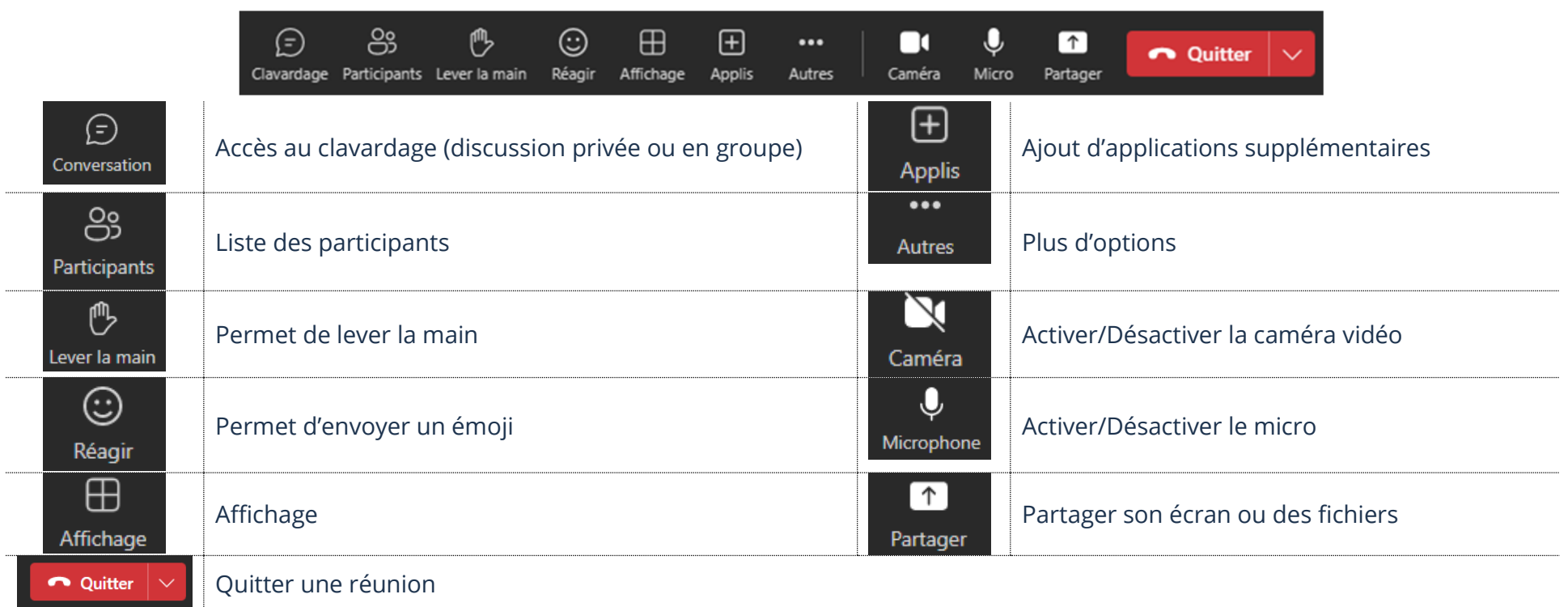

### **Active/Désactive le Micro**

- $\triangleright$  Cliquez sur le bouton  $\blacksquare$  afin d'activer le micro
- ▶ Cliquez sur le bouton **a** afin de désactiver le micro

# **Active/Désactive la caméra vidéo**

- ➢ Cliquez sur le bouton afin d'activer la caméra vidéo
- ▶ Cliquez le bouton **a fin** de désactiver la caméra vidéo

#### **Lever la main**

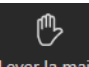

1. Cliquez sur le bouton Leverla main afin de lever et cliquez une deuxième fois afin de baisser la main

#### **Clavardage**

Vous pouvez discuter avec les autres participants en vous servant de votre clavier

### **Envoi d'un message**

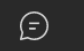

- 1. Cliquez sur le bouton conversation et dans le champ de texte, tapez votre message
- 2. Cliquez ensuite sur **la flèche** afin d'envoyer votre message

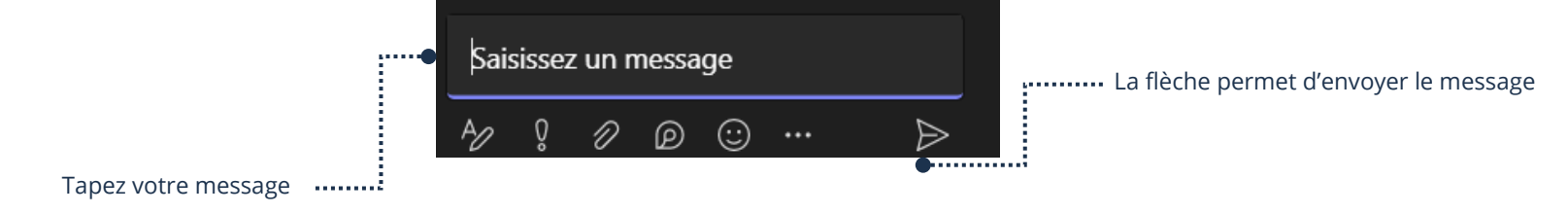

#### **Partage** Mode Présentateur **Partage de votre écran** Cliquez afin de Partager votre écran $\uparrow$ ➢ Cliquez sur le bouton → **Écran** ➢ Pointez le haut de votre écran afin de faire afficher les boutons et cliquez sur **Arrêter la présentation** afin d'arrêter le partage d'écran

## **Quitter la réunion**

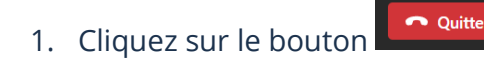

### **Problèmes**

#### **Teams est affiché en petite fenêtre**

Si vous avez ouvert une autre application et Teams s'affiche maintenant dans une toute petite fenêtre, vous pouvez toucher rétablir le plein écran.

#### **Je ne vois plus mes boutons**

Pointez le haut de votre fenêtre Teams. Le menu se déroulera.

#### **Les autres participants ne me voient pas**

Cliquez sur le bouton **and afin d'activer la caméra. Si on vous demande des autorisations, n'oubliez pas d'accepter.** Si vous aviez déjà refusé une autorisation, vous devez suivre la procédure afin d'accepter les autorisations dans les paramètres. Voir **Autorisations**, ci-haut dans cette fiche.

#### **Les autres participants ne m'entendent pas**

Cliquez sur le bouton afin d'activer le micro. Si on vous demande des autorisations, n'oubliez pas d'accepter.

Si vous aviez déjà refusé une autorisation, vous devez suivre la procédure afin d'accepter les autorisations dans les paramètres. Voir **Autorisations**, ci-haut dans cette fiche.

#### **Description des boutons de l'application Zoom**

À quelques détails près, toutes les applications se ressemblent. La base reste la même que Microsoft Teams, mais voici un petit visuel afin de vous aider à repérer vos boutons Zoom :

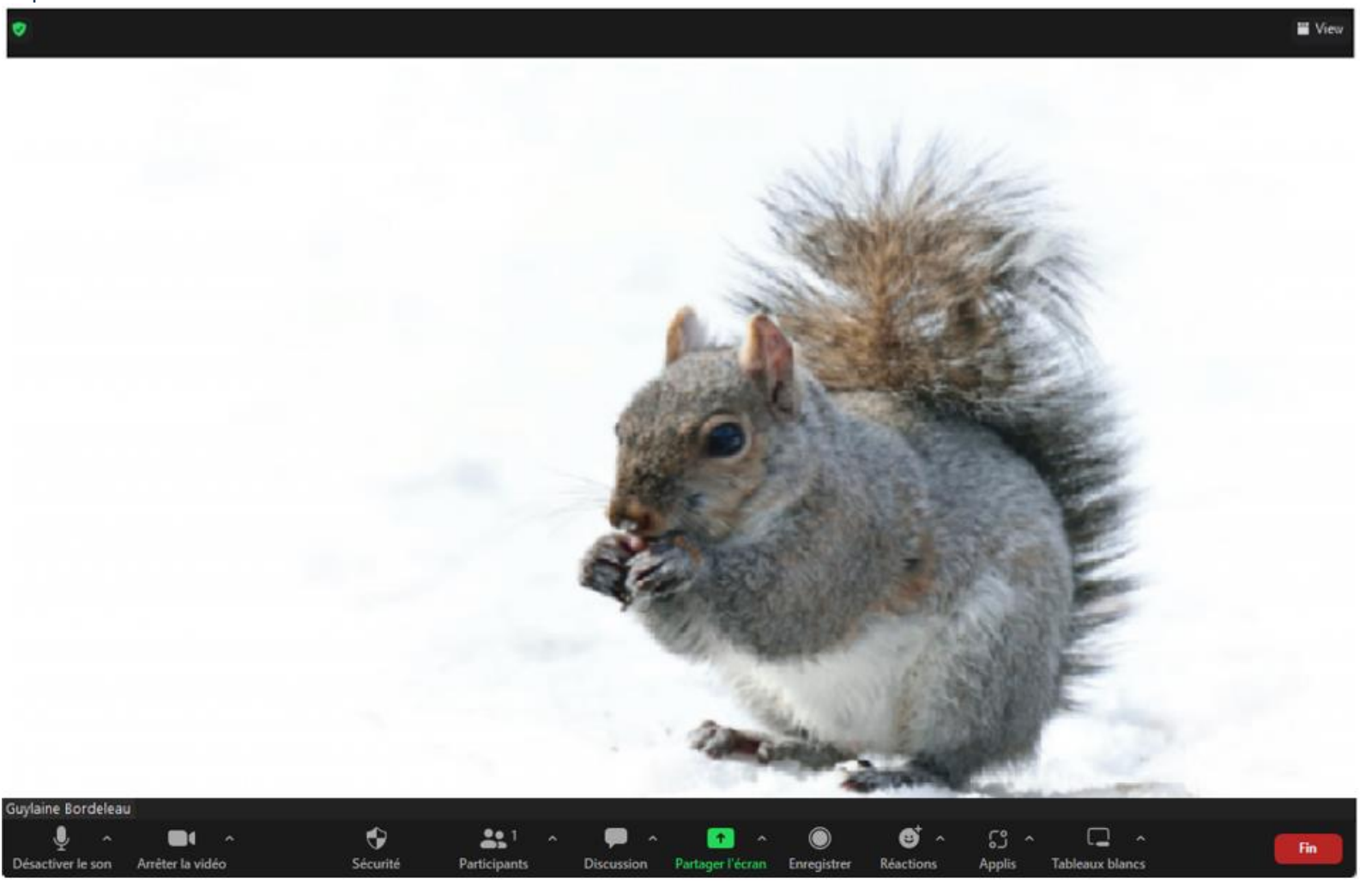

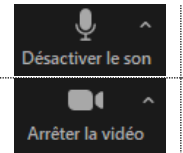

Activer/Désactiver le micro

Activer/Désactiver la caméra vidéo

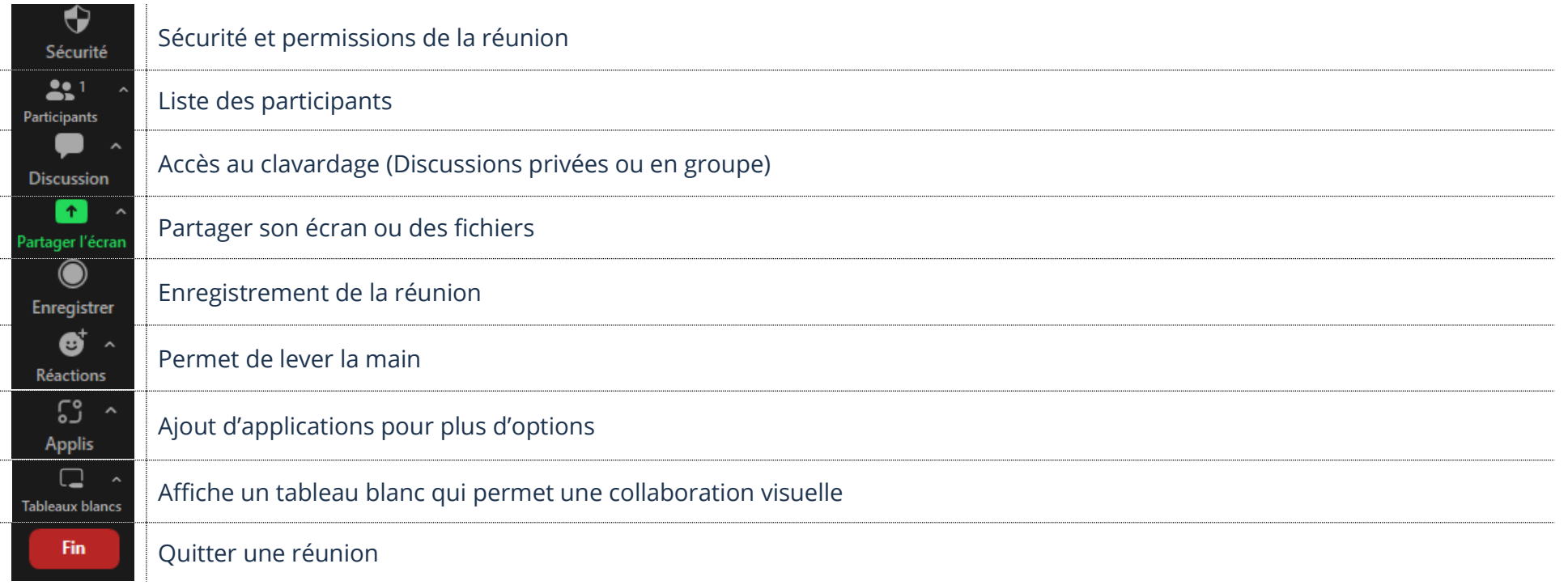

### **Exercice**

#### **Exercice 1**

- 1. Donnez votre courriel à votre formateur afin que celui-ci vous envoie une invitation à une réunion Teams
- 2. Ouvrez le lien de la réunion que votre formateur vous a envoyé
- 3. Activez/Désactivez votre micro
- 4. Activez/Désactivez votre caméra vidéo
- 5. Levez la main
- 6. Envoyez un message (discussion) à votre formateur
- 7. Partagez votre écran
- 8. Arrêtez le partage de votre écran
- 9. Quittez la réunion